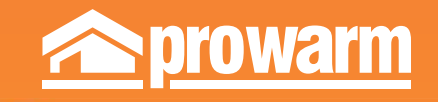

**ONES** 

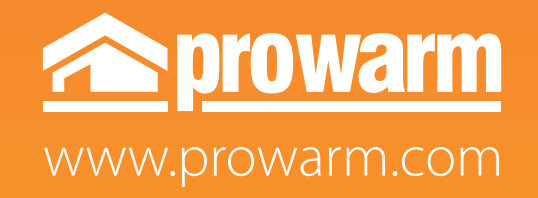

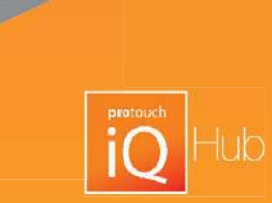

# **Setting Up ProTouch iQ Hub**

ProTouch iQ Hub is designed to be quick and simple to setup.

Just follow the quick start set up sequence and you will soon have total control over your home heating system.

### **System Requirements**

• An active broadband connection.

**!**

- 230v mains supply (Adaptor supplied).
- A broadband router with DHCP function.
- A mobile device running iOS or Android Operating System.

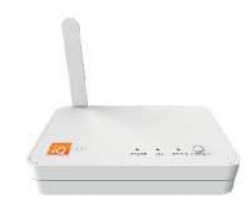

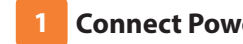

address to the ProTouch iQ Hub.

Connect the power supply to the ProTouch iQ Hub. Connect the ProTouch iQ Hub to the router with the Ethernet cable provided – the router will assign an IP

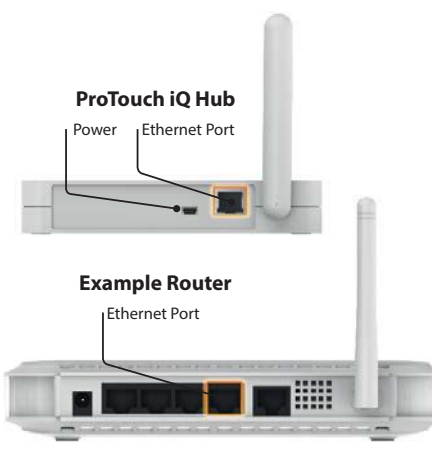

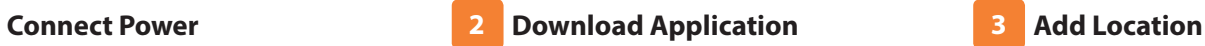

Download the FREE ProWarm ProTouch iQ App from the Apple App Store, Google Play Store or Amazon App Store and register an account.

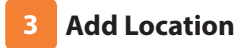

Once registered, select the add location option and follow the instructions.

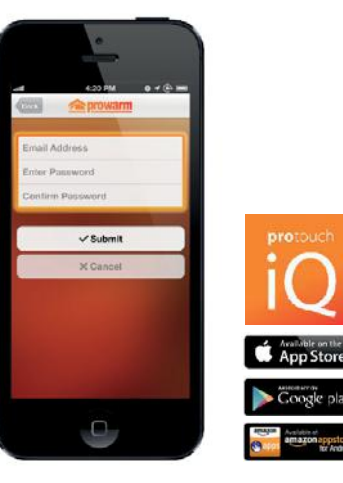

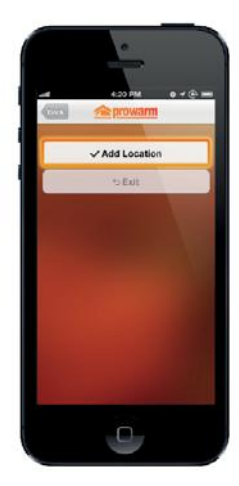

## **Connect To ProTouch iQ Hub**

Press the connect button on the ProTouch iQ Hub to add the Location to your Account.

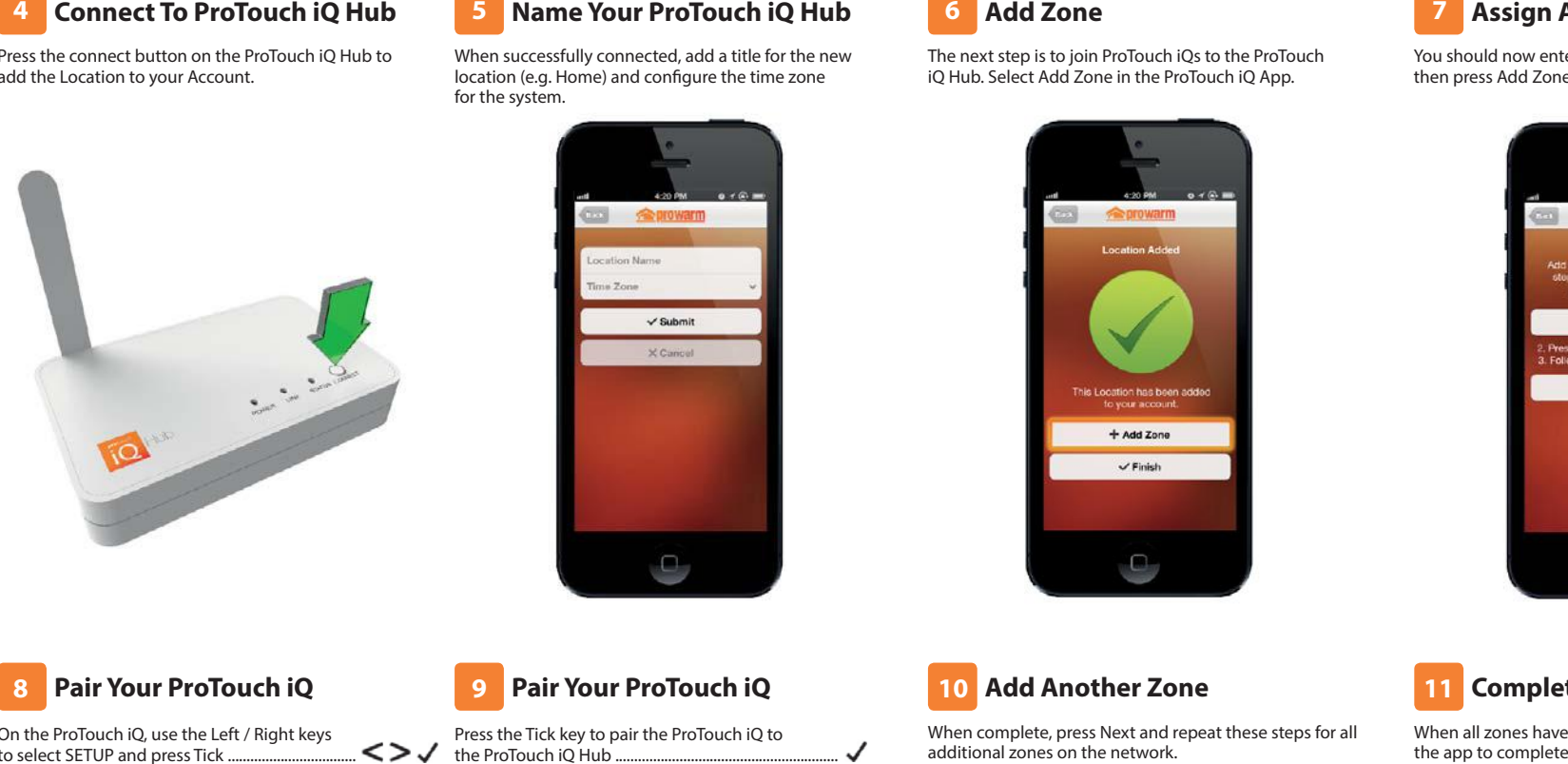

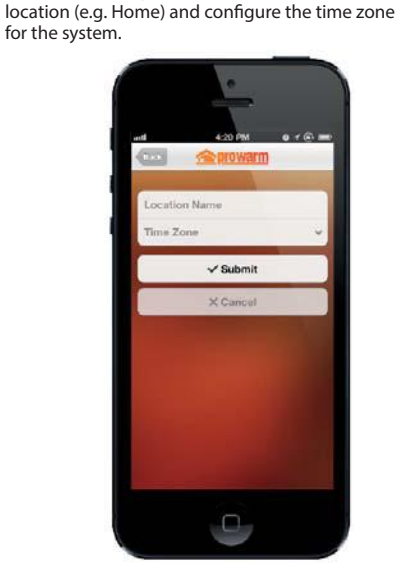

When successfully connected, add a title for the new

**5**

**9**

the ProTouch iO Hub.

permanently displayed.

**Name Your ProTouch iQ Hub**

### **Pair Your ProTouch iQ 8**

On the ProTouch iQ, use the Left / Right keys to select SETUP and press Tick ... Feature 01 is displayed on screen.

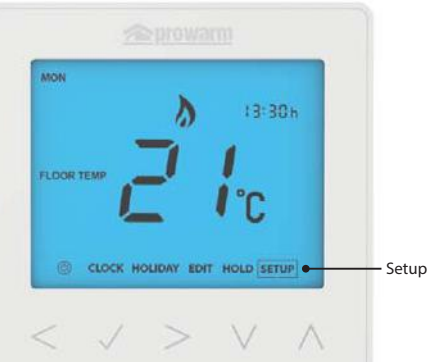

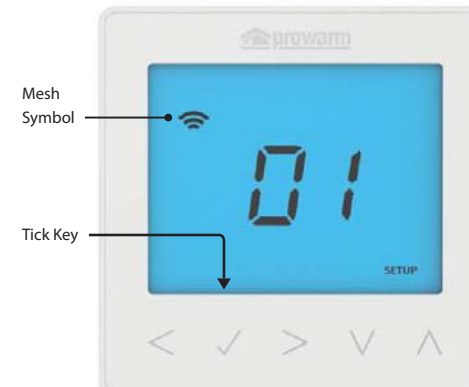

**Pair Your ProTouch iQ**

The MESH symbol appears flashing on the display. When the ProTouch iQ successfully connects to the ProTouch iQ Hub the MESH symbol will then be

Press the Tick key to pair the ProTouch iQ to

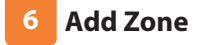

The next step is to join ProTouch iQs to the ProTouch iQ Hub. Select Add Zone in the ProTouch iQ App.

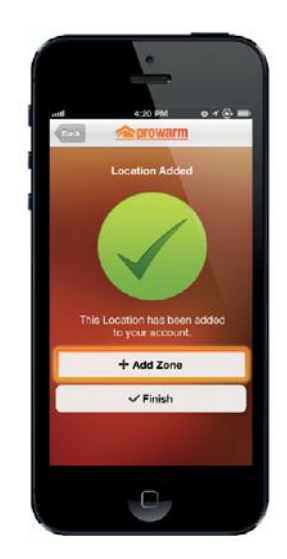

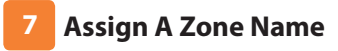

You should now enter the name for this new zone and then press Add Zone.

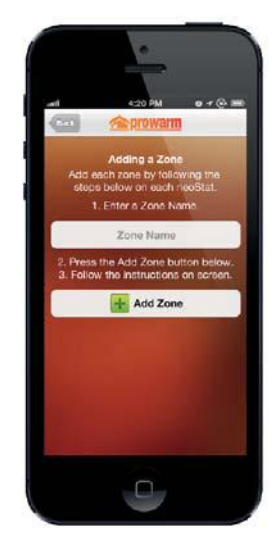

#### **Add Another Zone 10**

When complete, press Next and repeat these steps for all additional zones on the network.

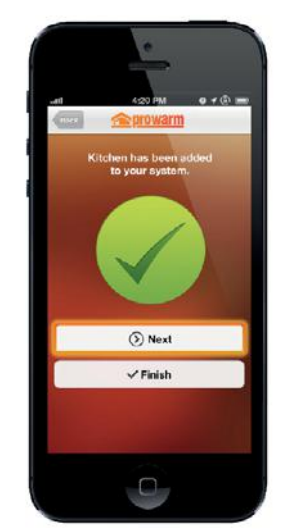

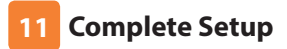

When all zones have been added, press Finish on the app to complete setup.

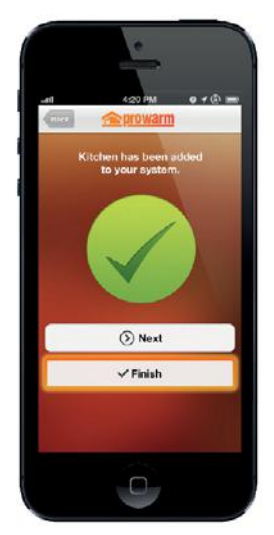